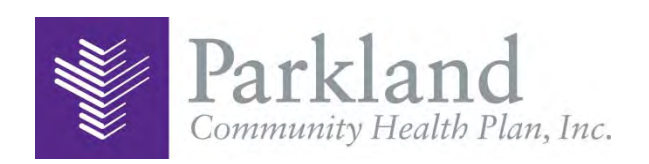

# Mobile application user guide

With the Parkland Community Health Plan application, you can get on demand access to the tools you need to stay healthy. Find a doctor, request a Member ID card or change your Primary Care Physician (PCP) at any time, from anywhere. It's easy. Just download the app to your mobile device or tablet.

## **Mobile app features**

- Find a provider
- View or request your Member ID card
- Change your PCP
- View your claims
- Message Member Services for questions or support
- Update your phone number, address and other member details

## **Download app**

To get the mobile app, you can download it from **Apple's App Store** or **Google's Play Store.** It's free to download. This app is available on certain devices and operating systems (OS).

To access any of the menu items, **you will need to register**.

- If you have registered for the Member Portal on your health plan's website you are already registered.
- If you have not, you can register through this app.
- Just have your member ID card with you.

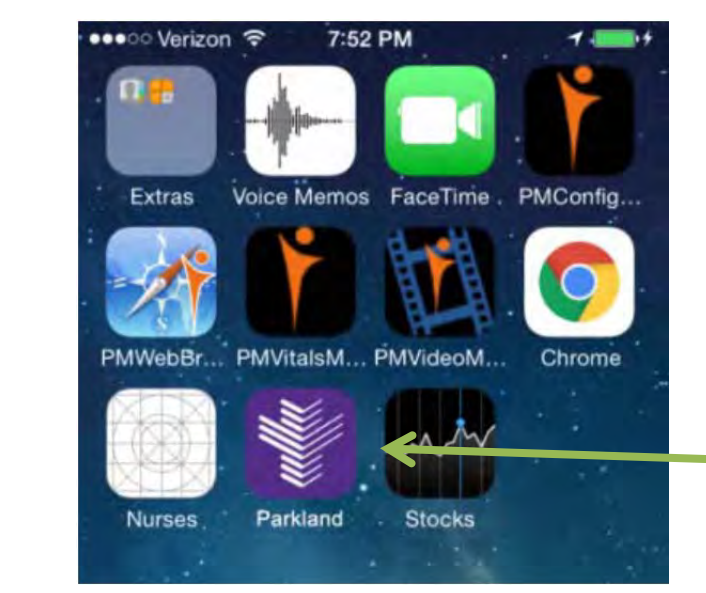

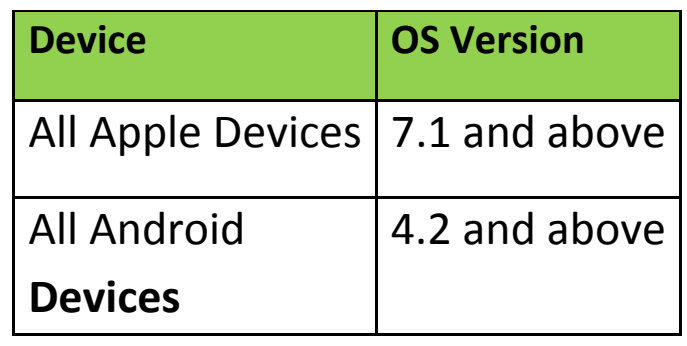

## **Table of contents**

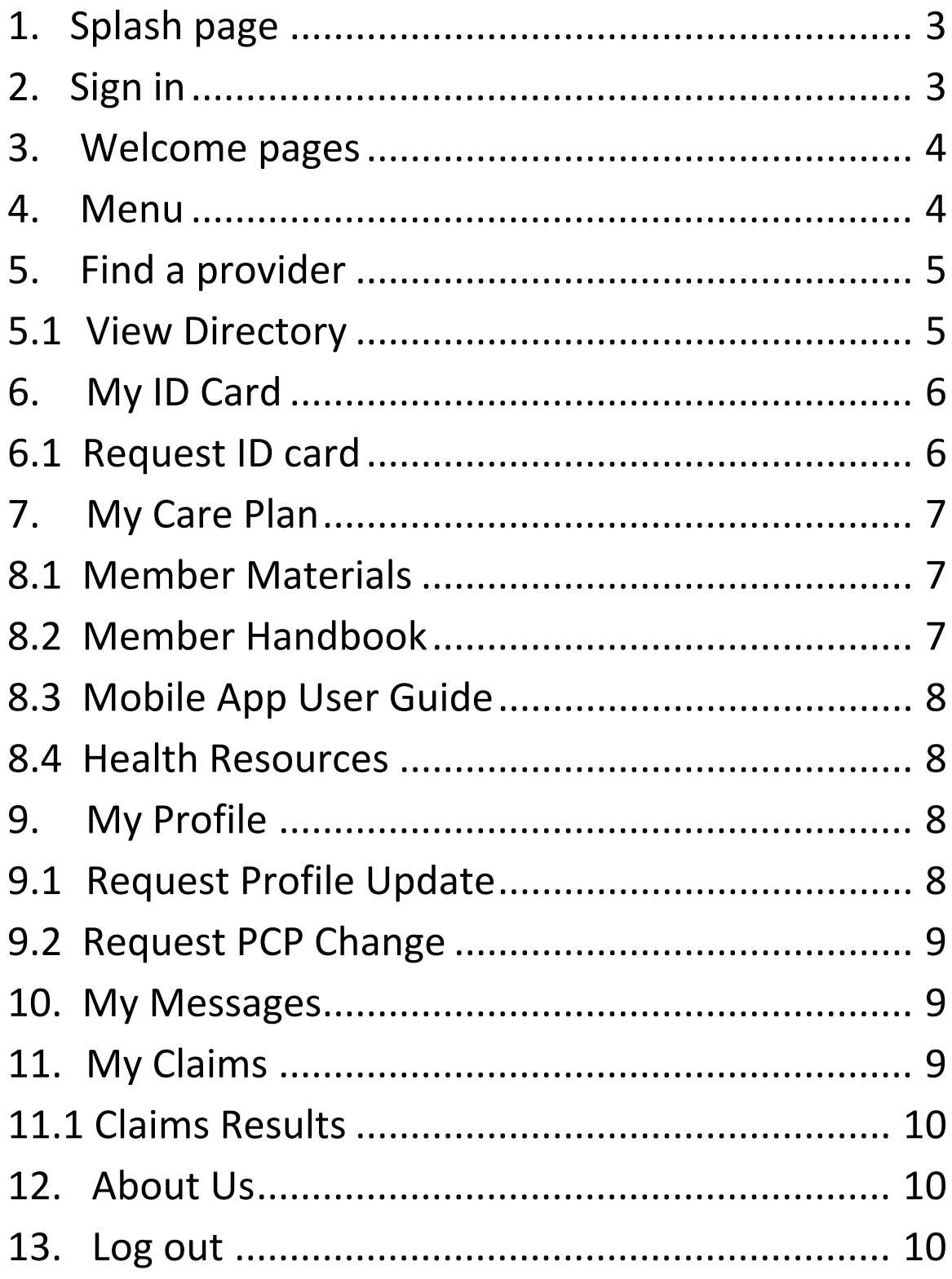

## **1.Splash page**

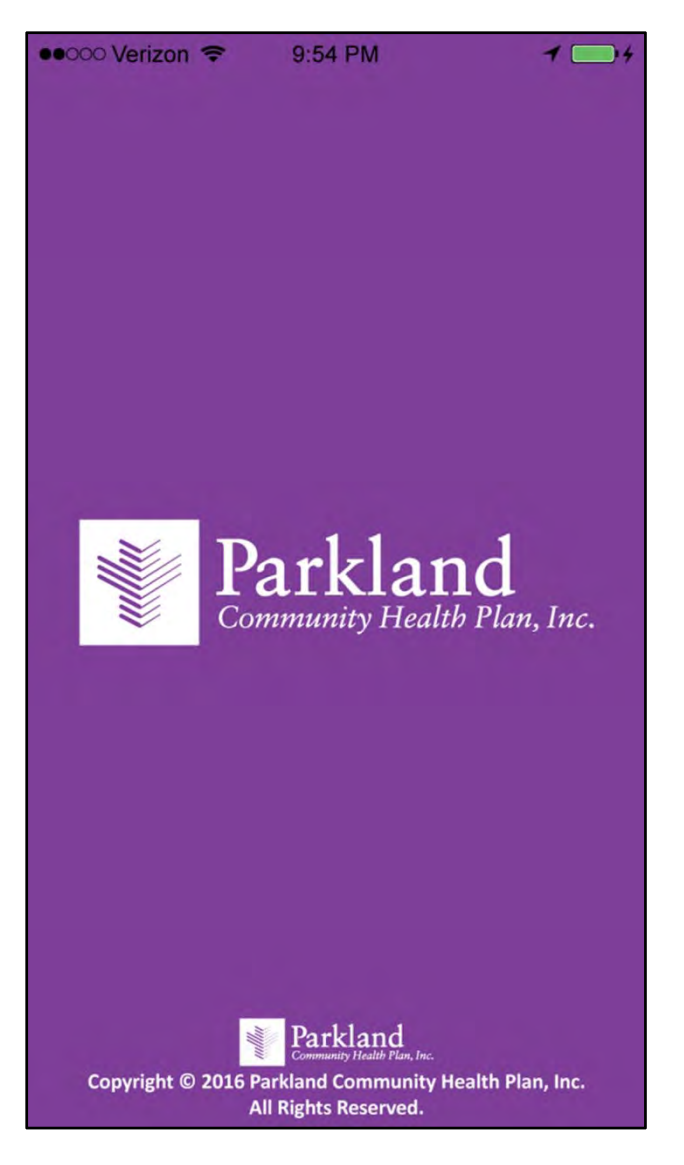

## **2.Sign in**

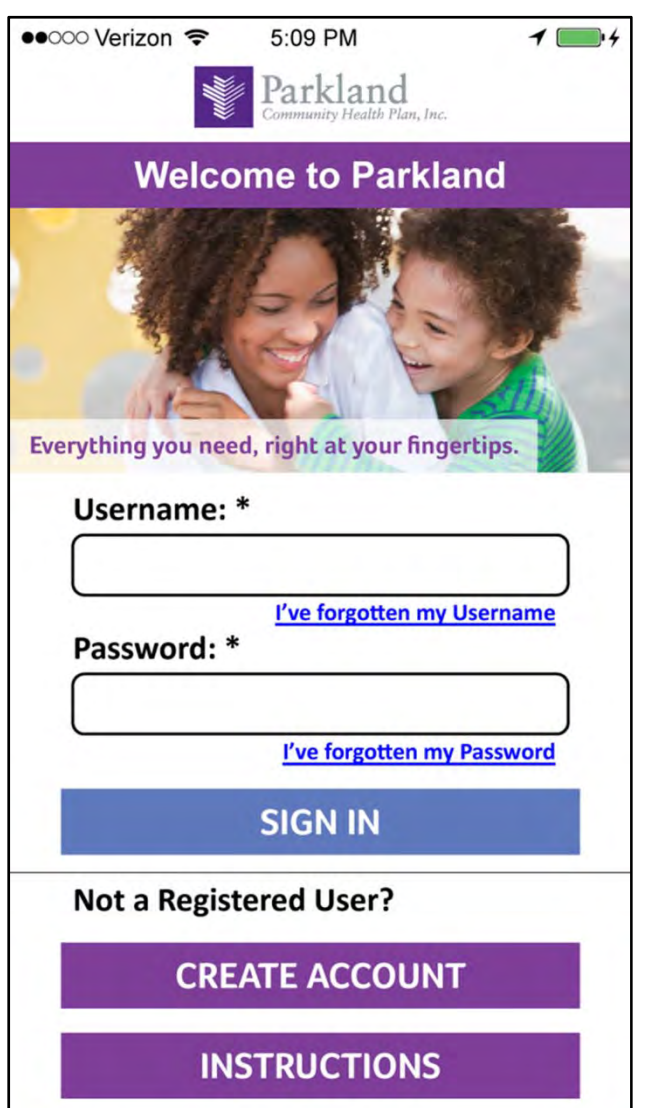

If you have already registered for the secure member portal on the health plan website, enter your **user name** and **password**.

If you have not registered yet, you will need to create an account. You will need your **member ID number**, **last name**, **date of birth** and **zip code** to register.

## **3.Welcome pages**

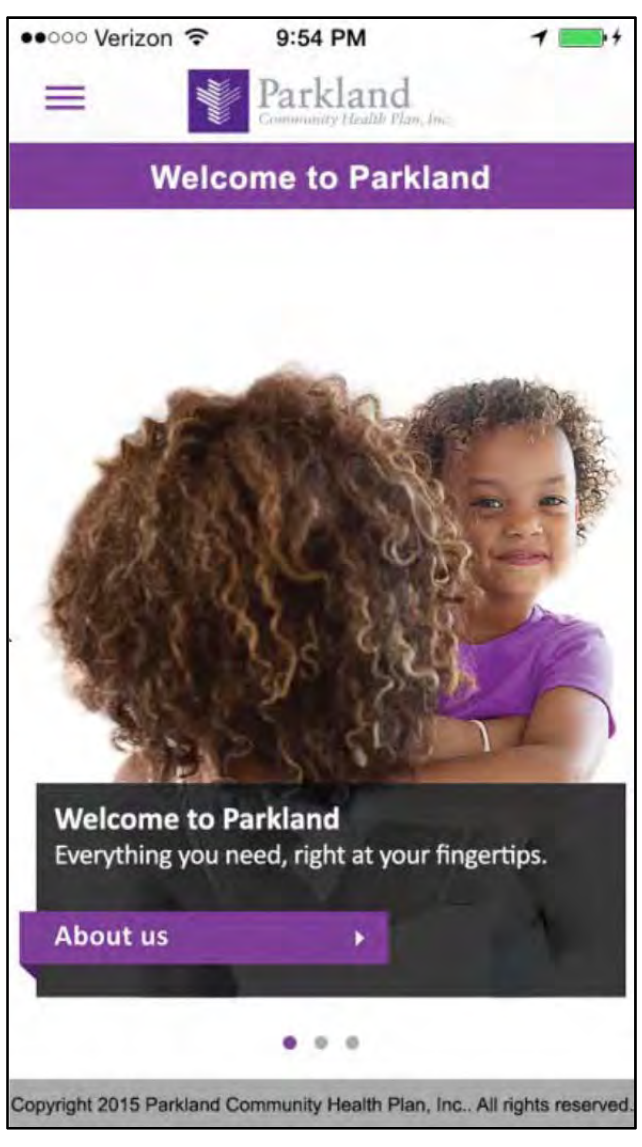

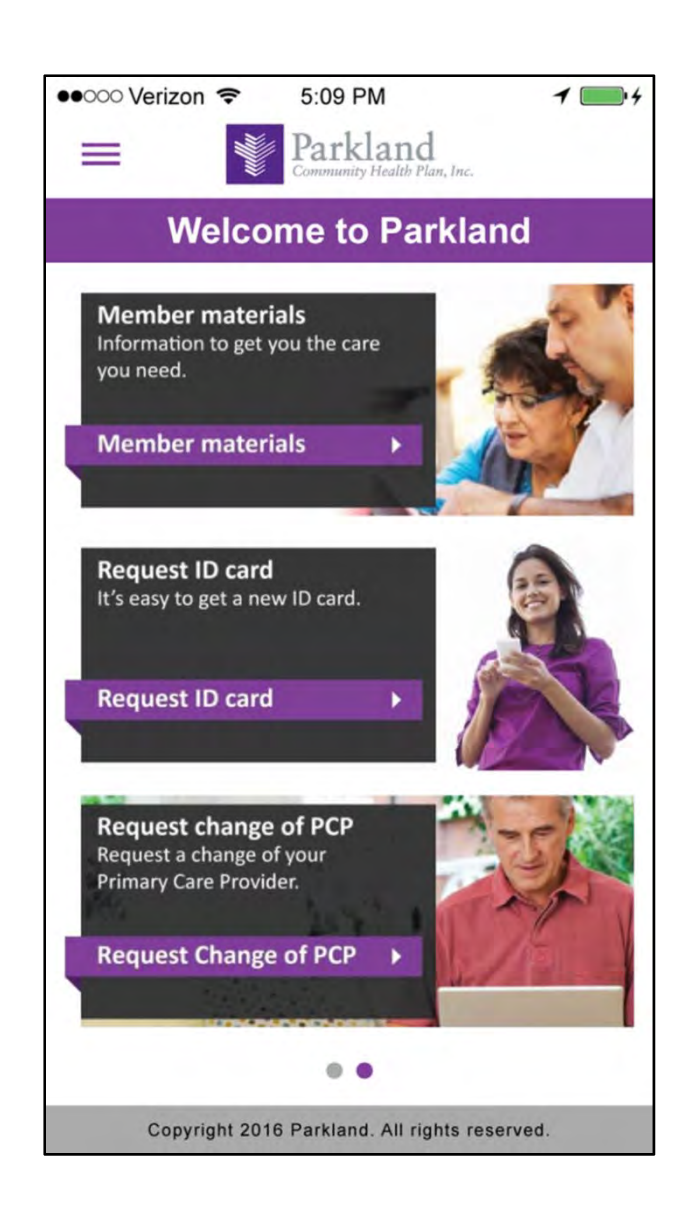

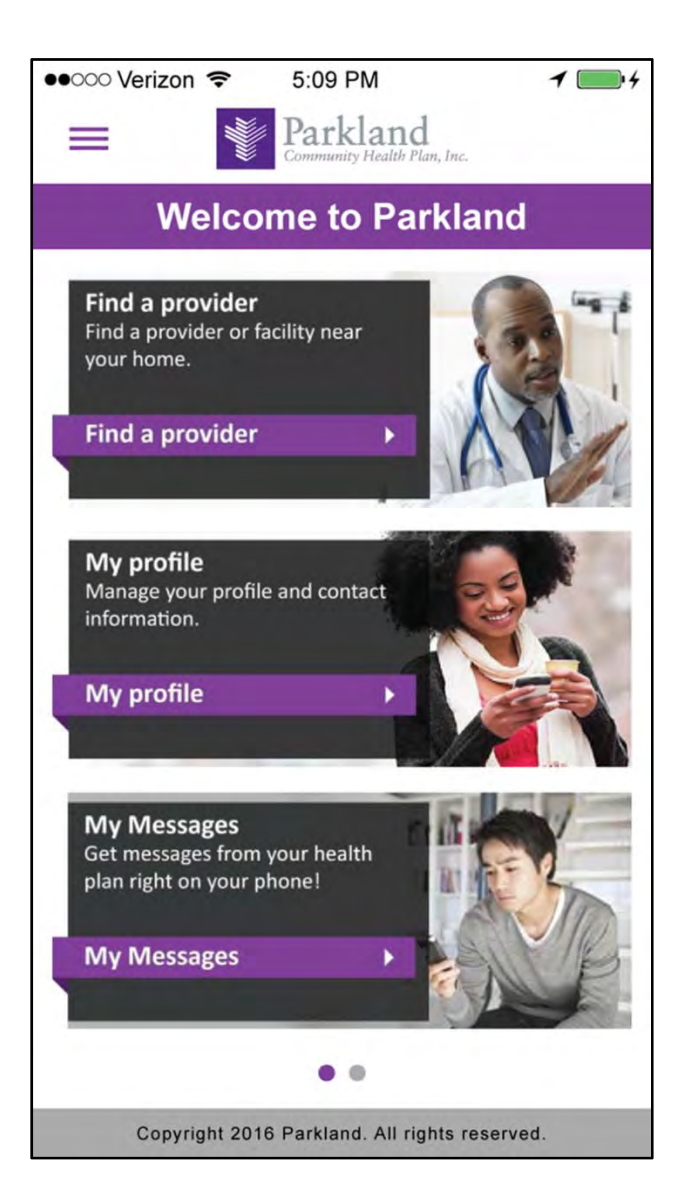

## **4. Menu**

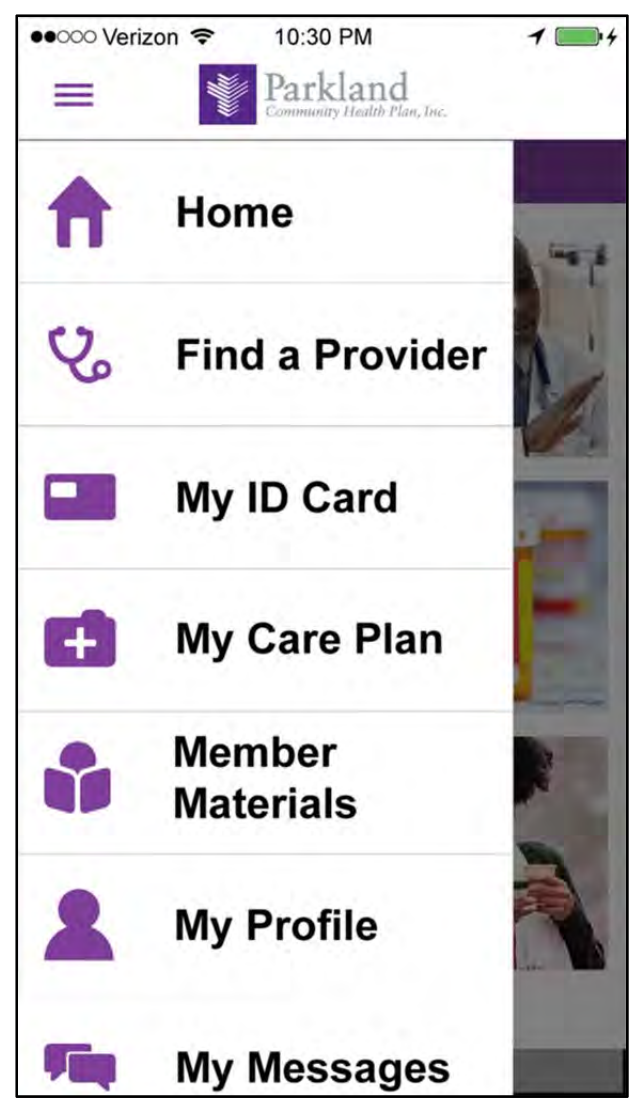

## **5. Find**

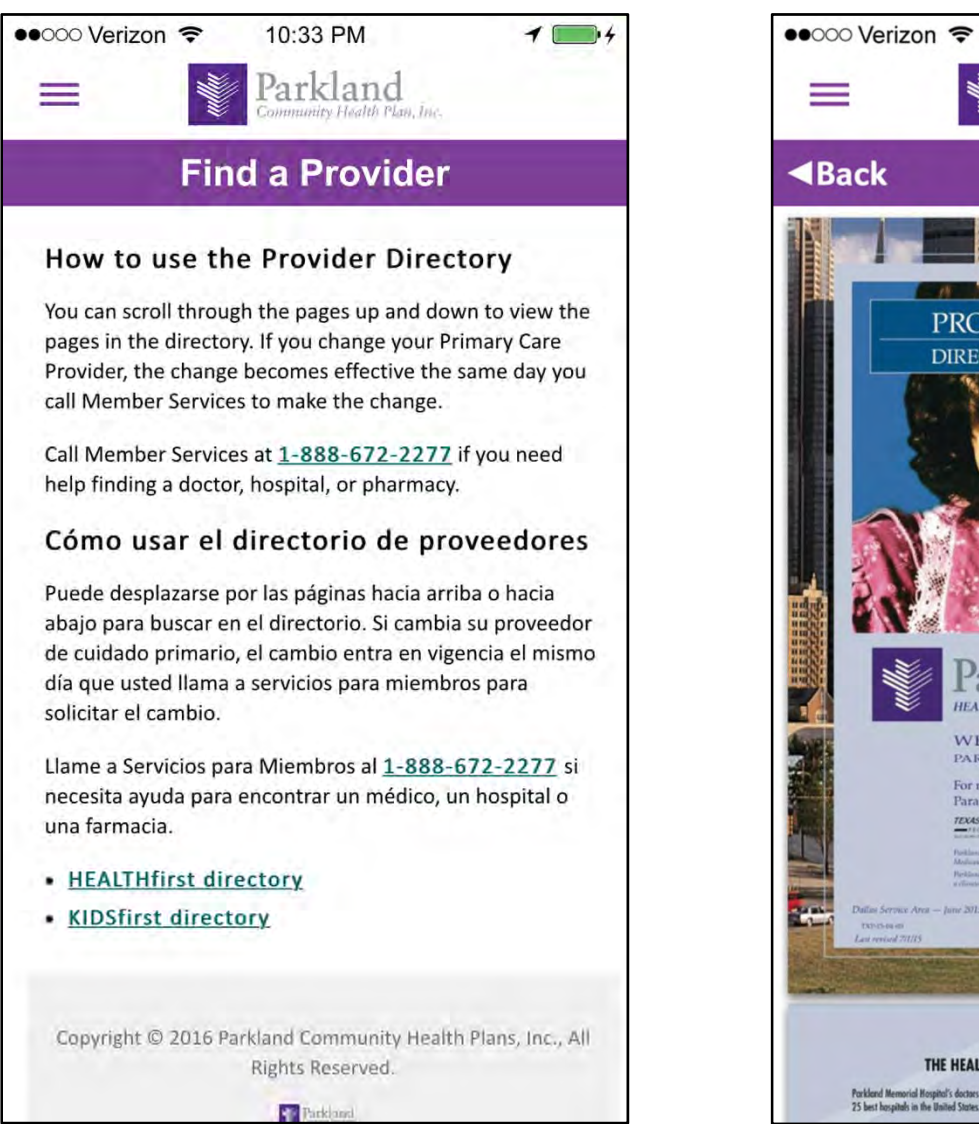

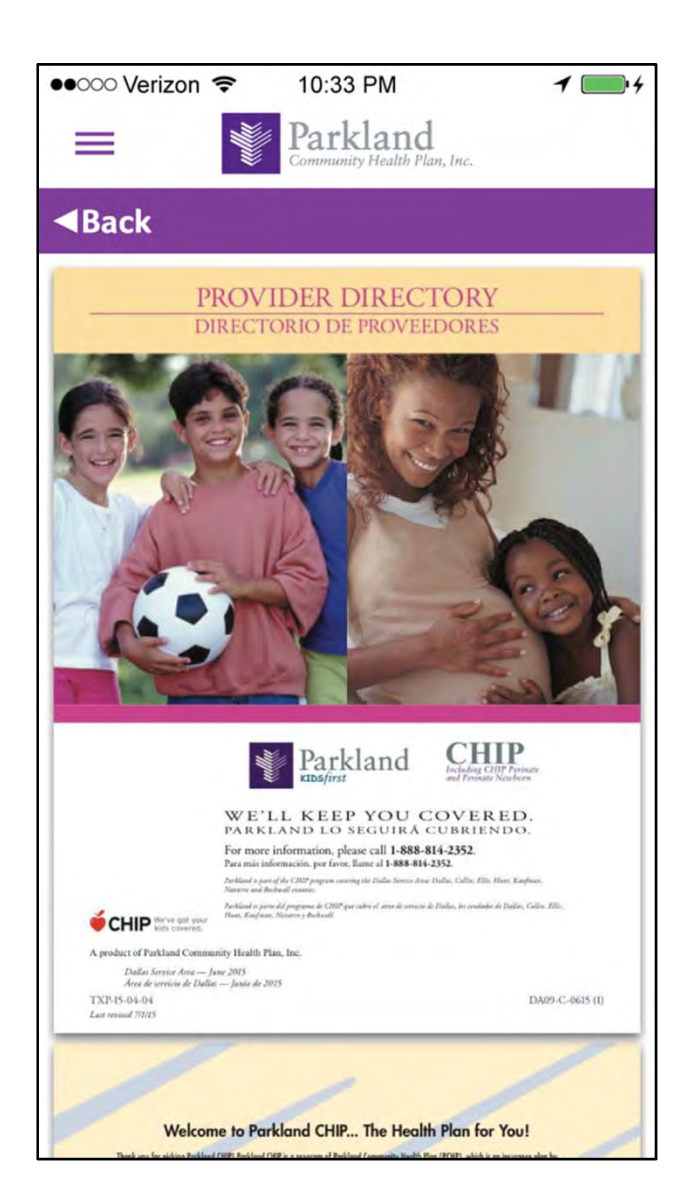

### **a provider 5.1 View directory**

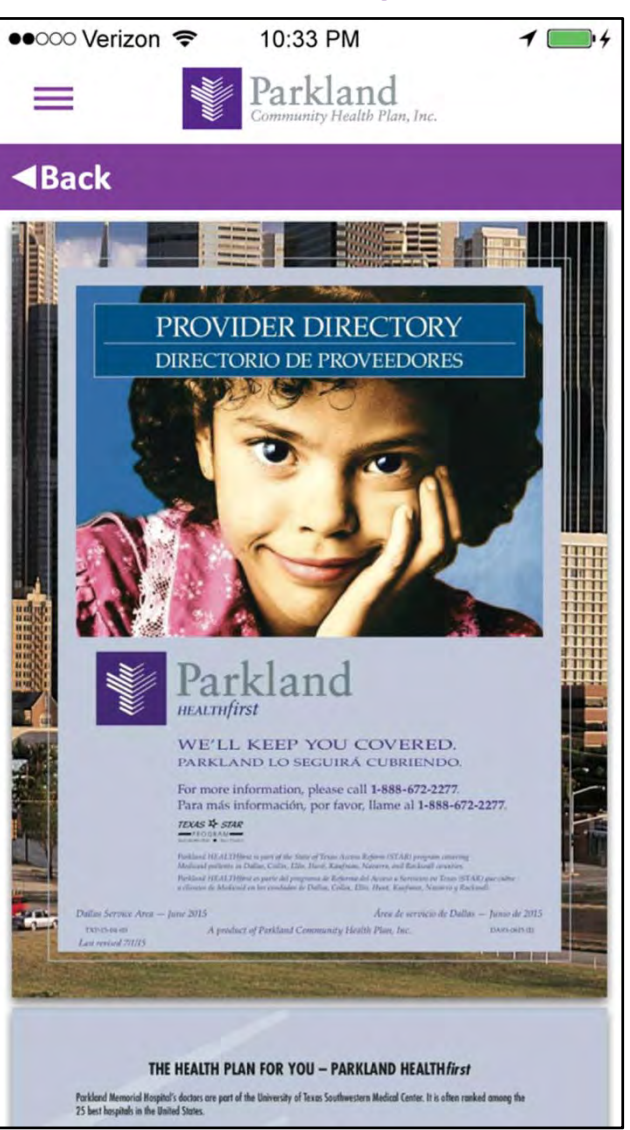

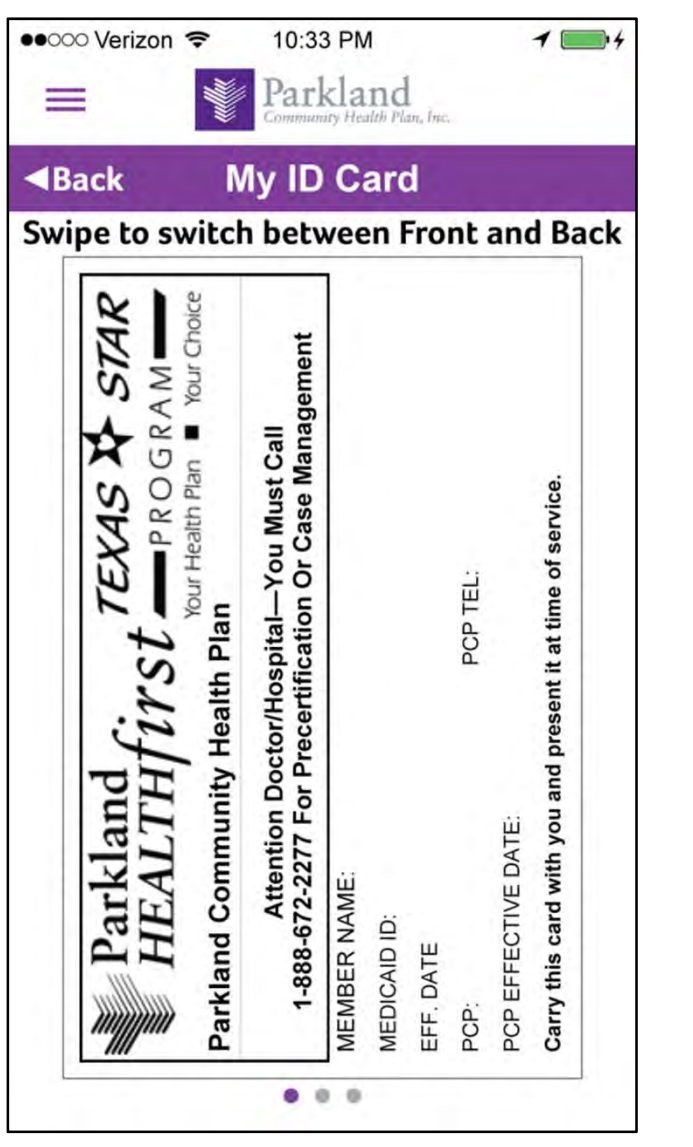

## **6.1 Request ID card**

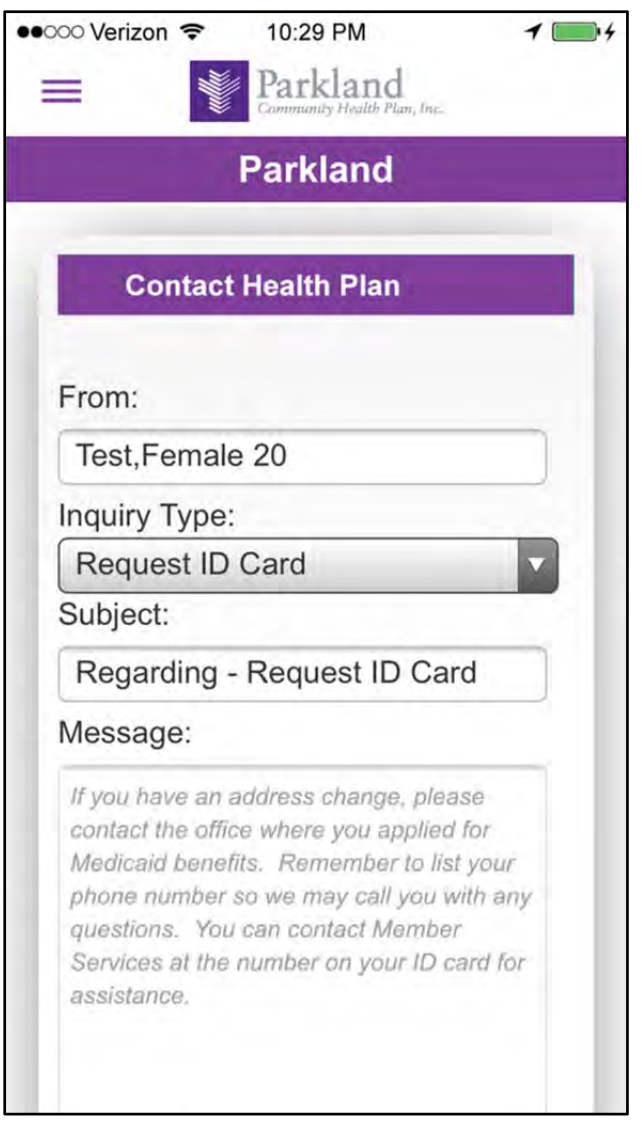

## **6. My ID card (front) 6.a My ID card (back)**

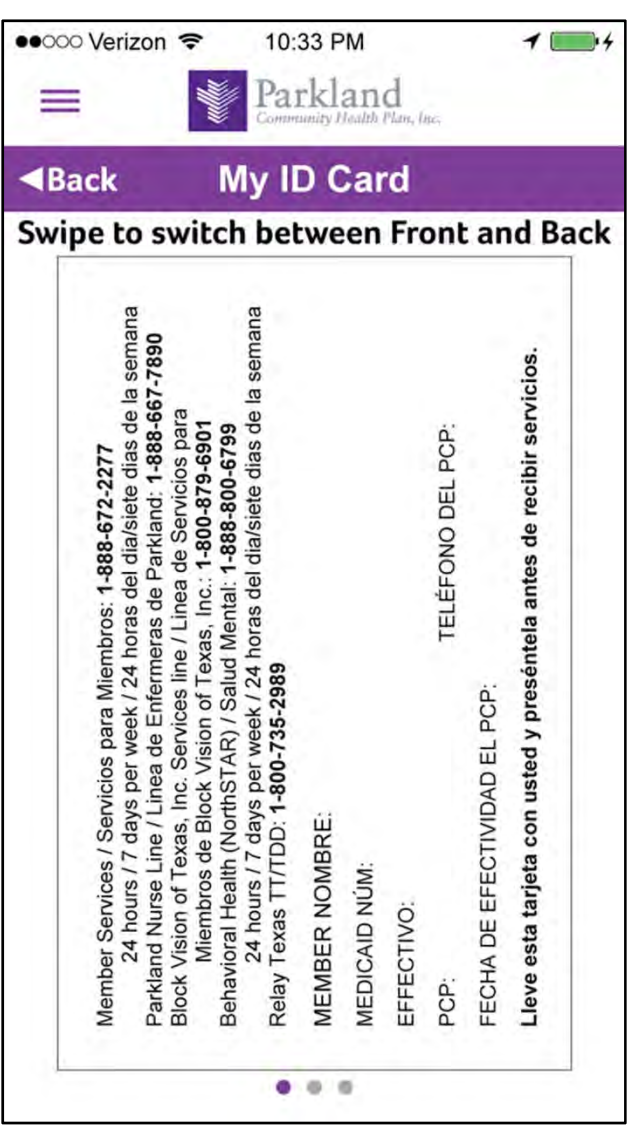

## **7. My Care Plan**

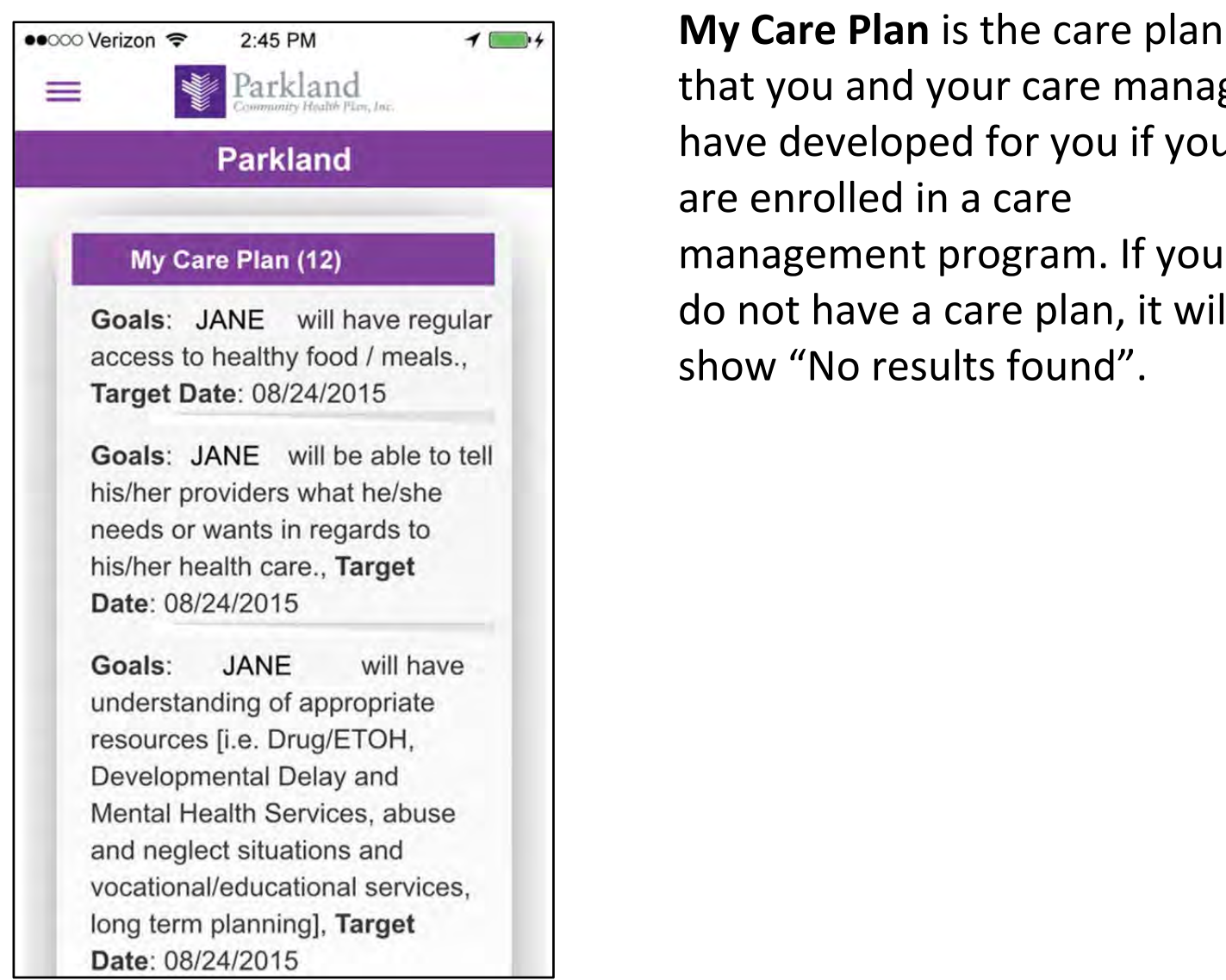

that you and your care manager have developed for you if you are enrolled in a care management program. If you do not have a care plan, it will show "No results found".

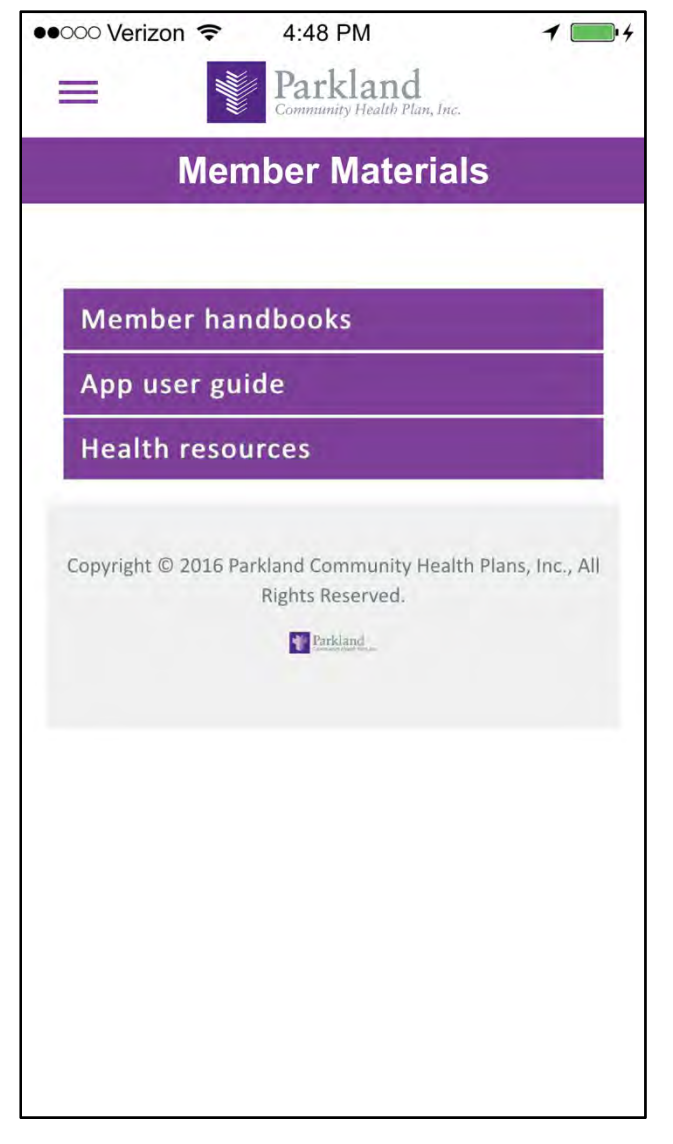

### **8.1 Member Materials 8.2 Member Handbook**

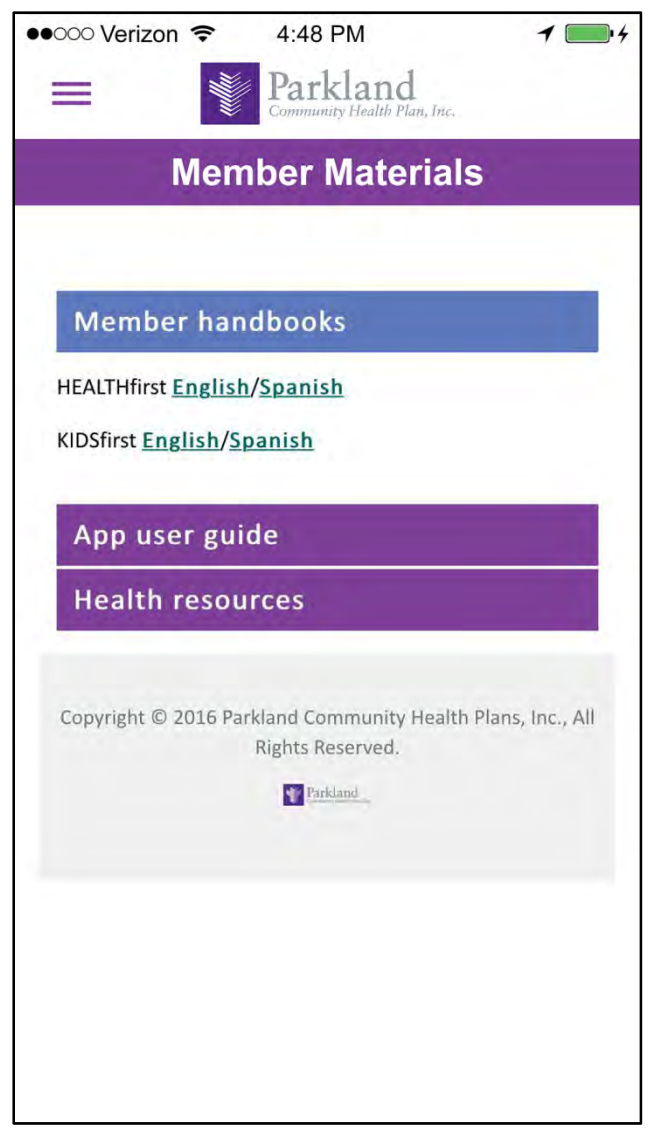

### **8.3 Mobile App User Guide 8.4 Health Resources**

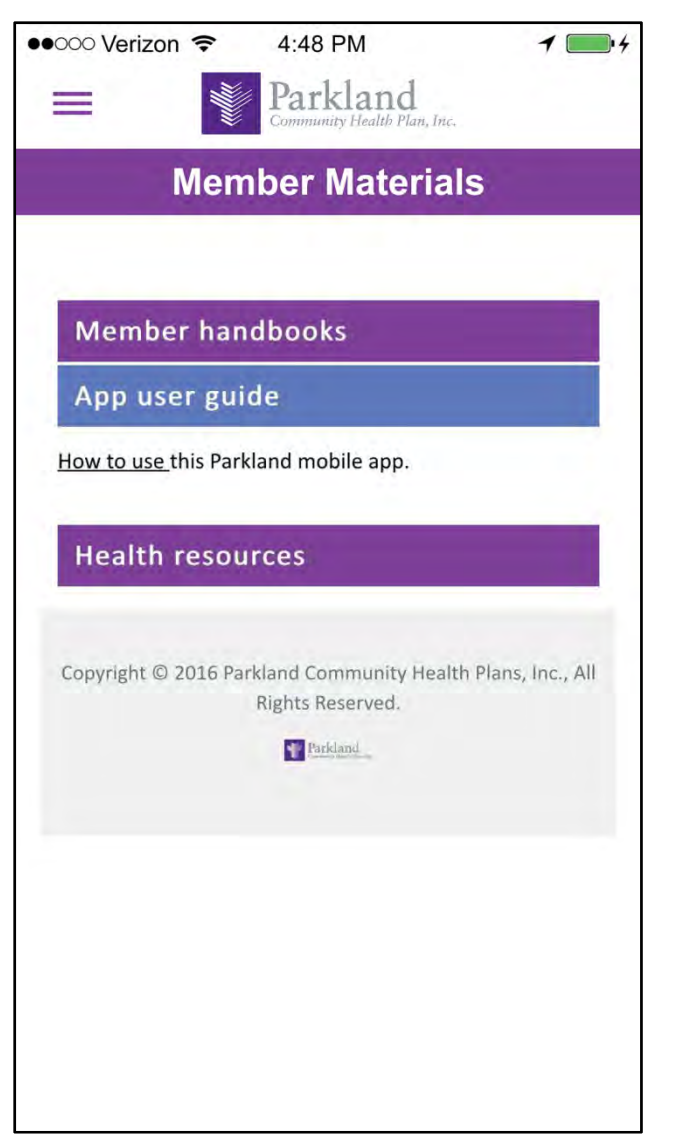

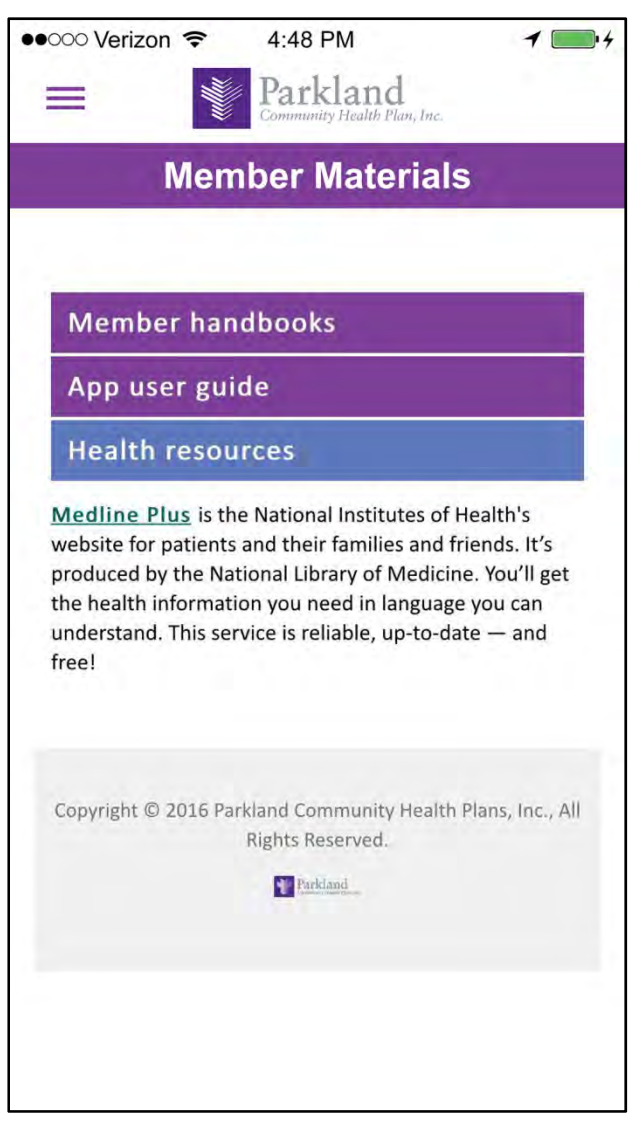

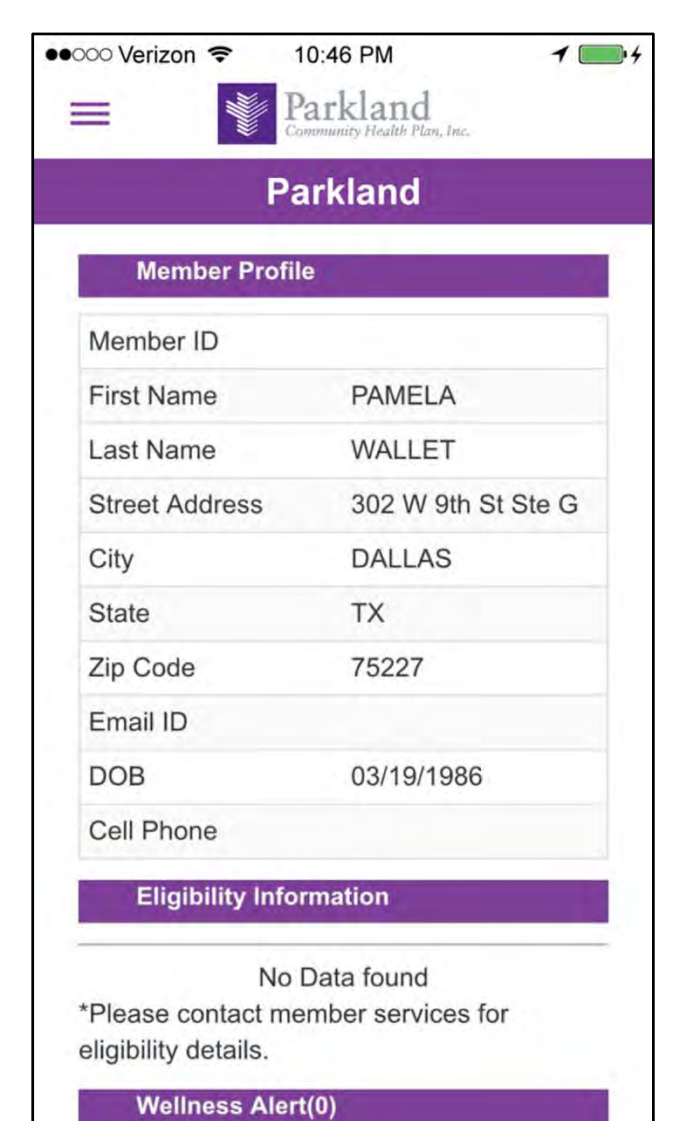

## **9. My Profile 9.1 Request Profile Update**

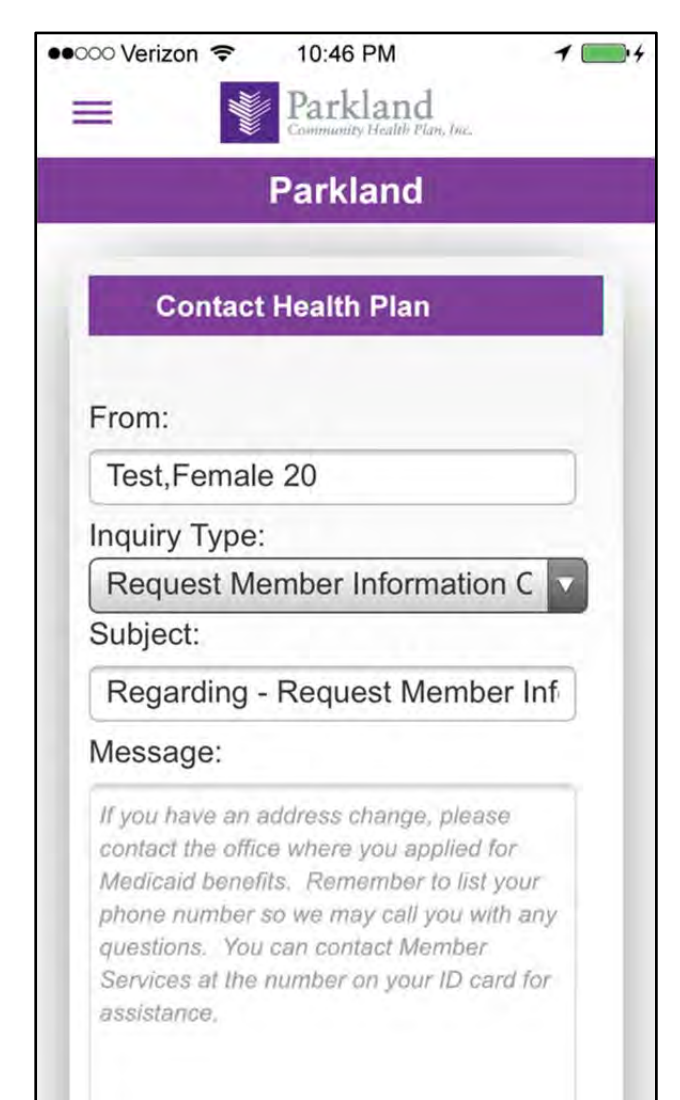

## **9.2 Request PCP Change 10. My Messages**

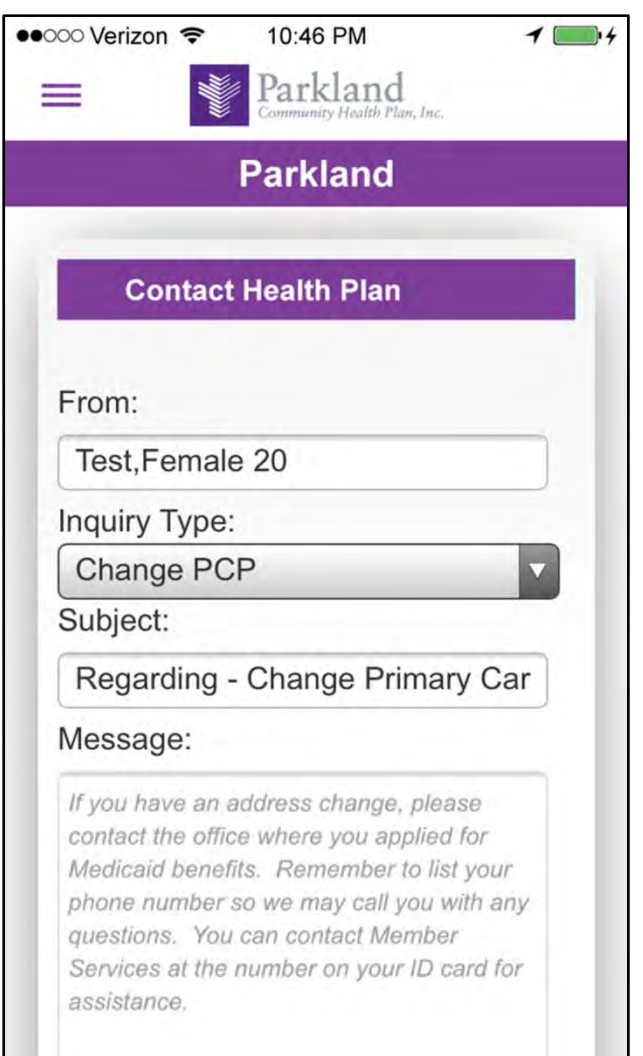

## **11. My Claims**

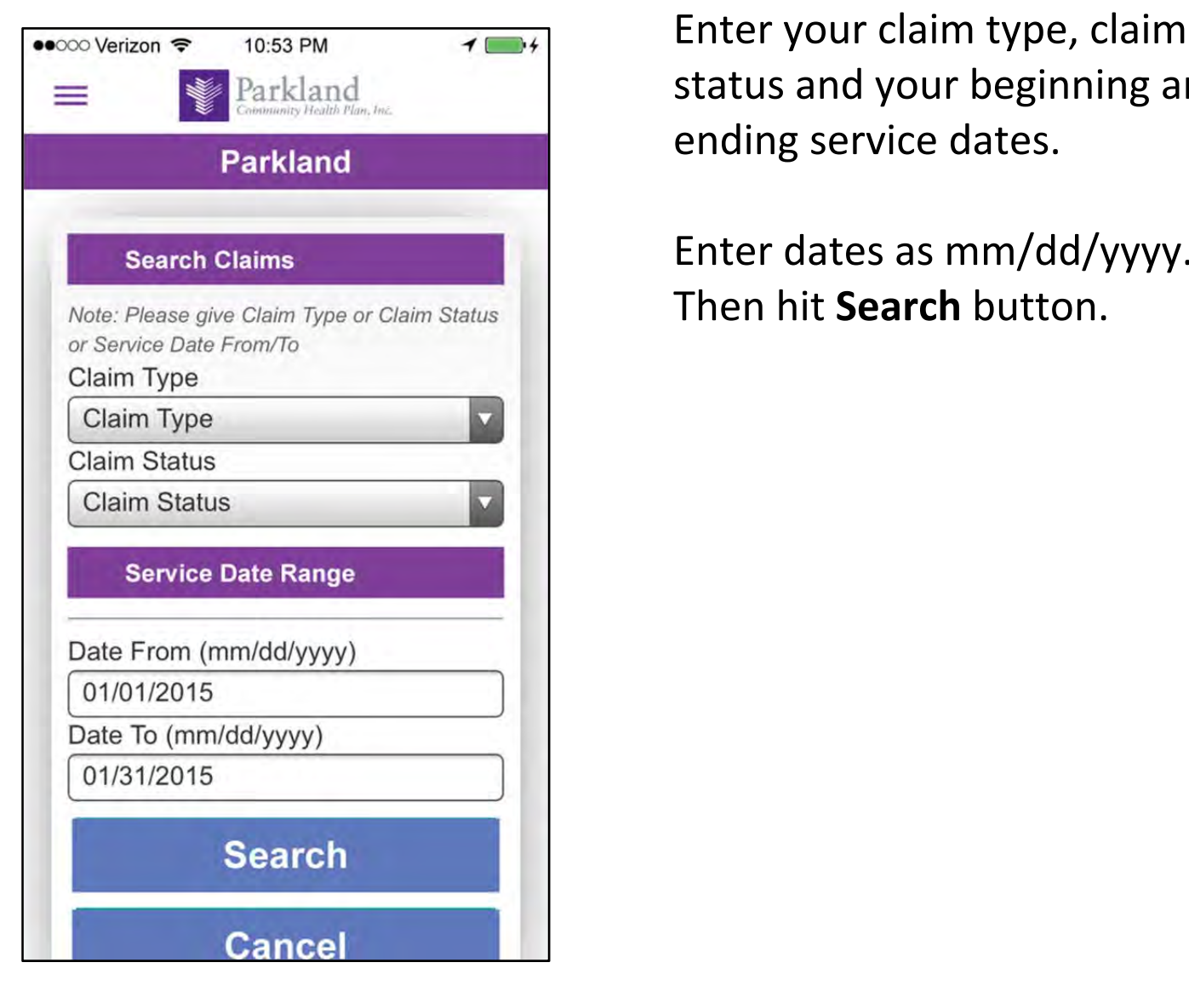

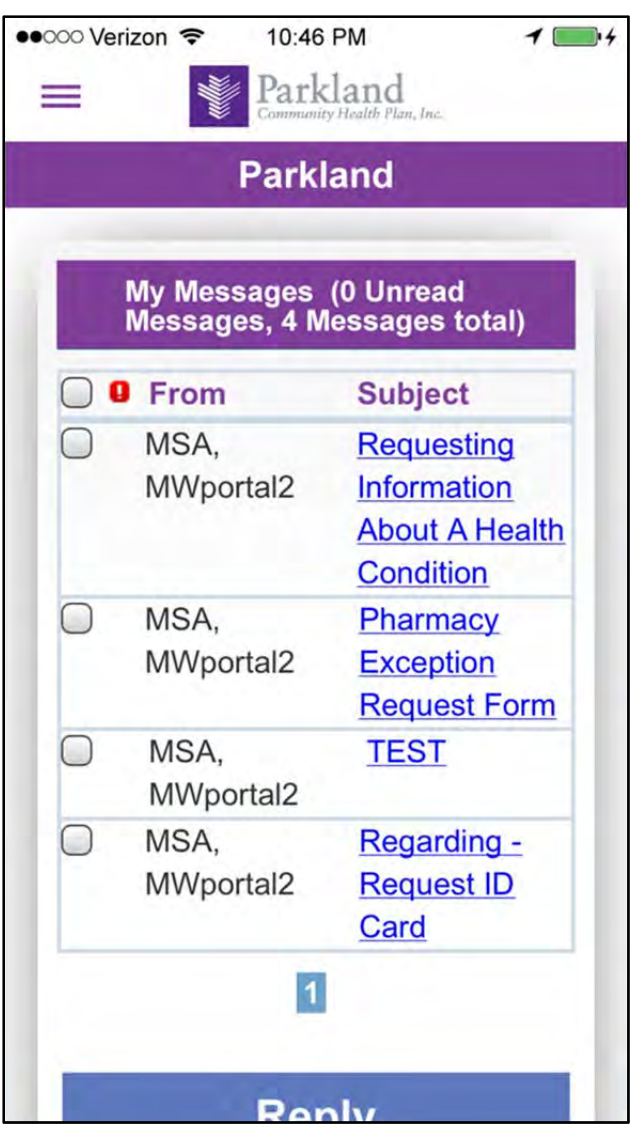

status and your beginning and ending service dates.

Enter dates as mm/dd/yyyy. Then hit **Search** button.

## **11.1 Claims Results 12. About Us**

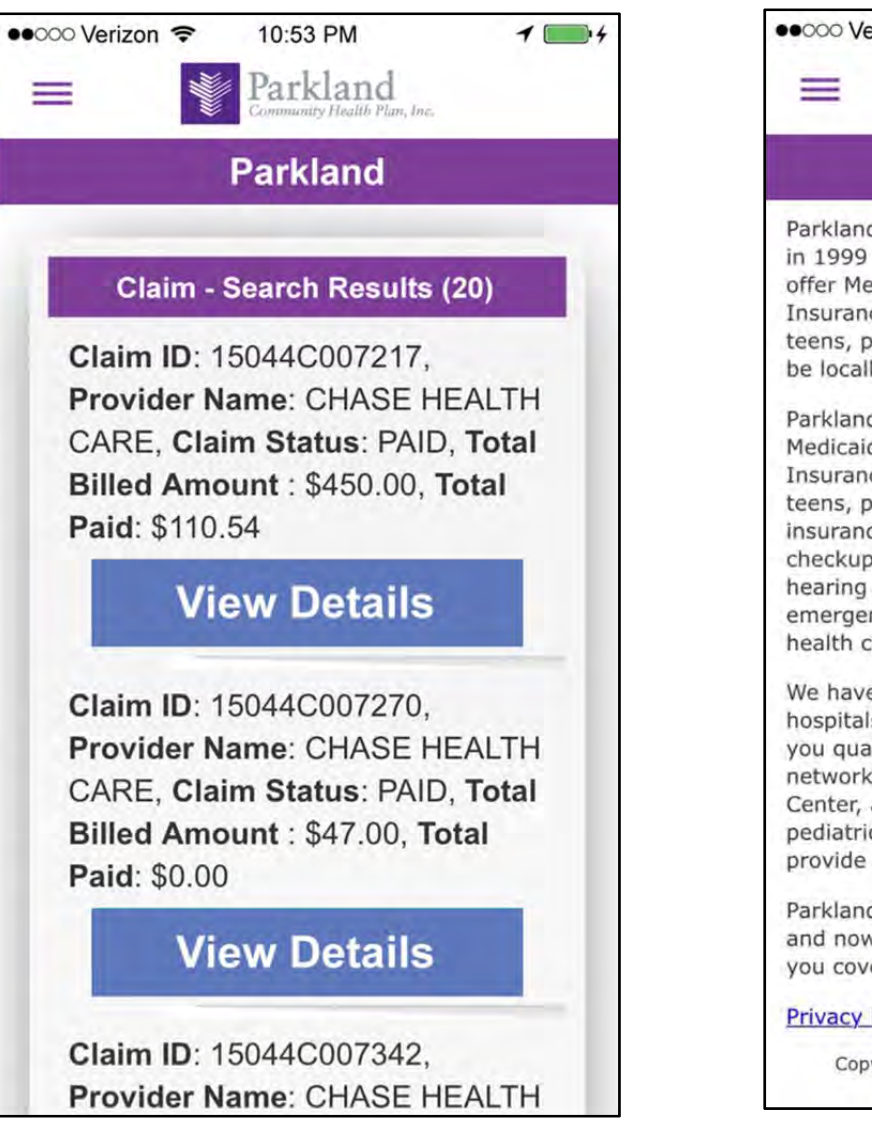

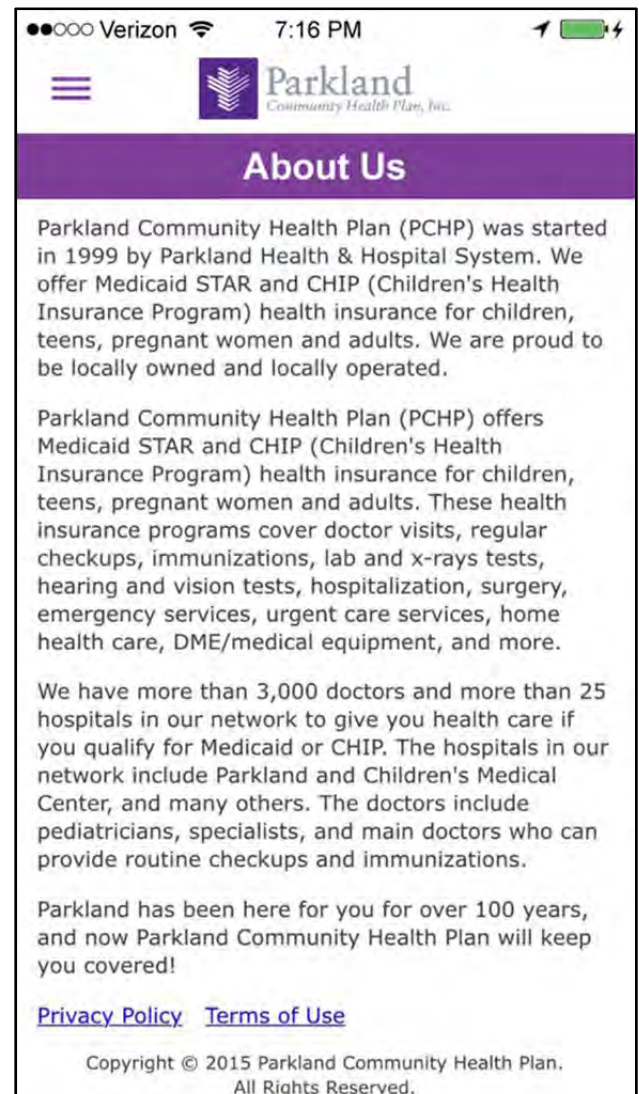

## **13. Log out**

In the menu, when you are done making changes, sending requests or viewing claims ALWAYS remember to hit **Log out.**